# **B.O.L.T. TRAINING**

Lesson 08 - Creating A New Loan

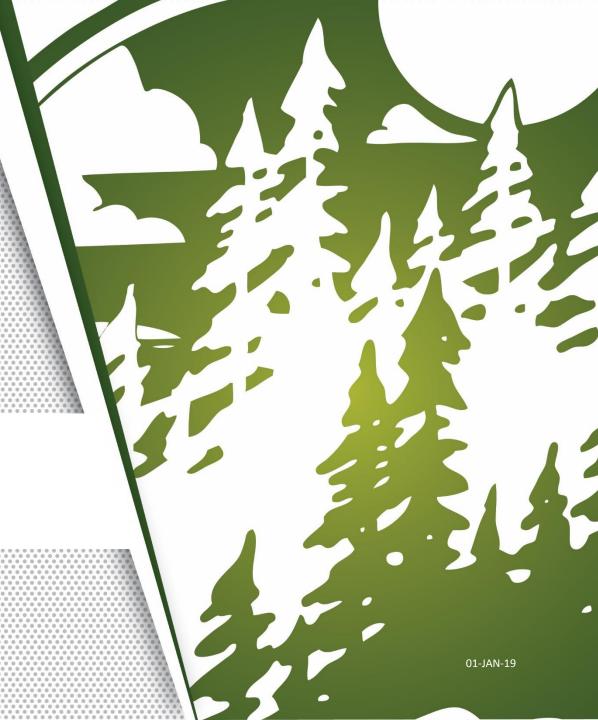

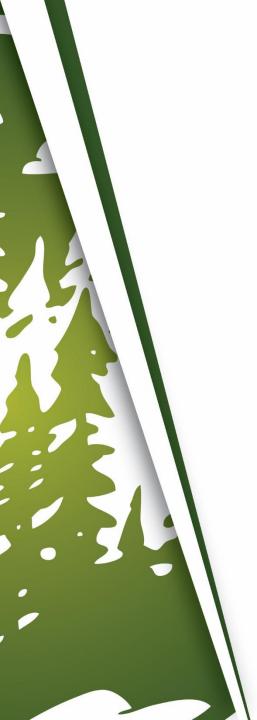

### In This Training We Will Discuss

- Creating A New Loan
  - Three Ways To Create A New Loan
    - Retrieve Existing Loan From DO/DU
    - Retrieve Existing Loan From LPA
    - Import Fannie Mae 3.2 File

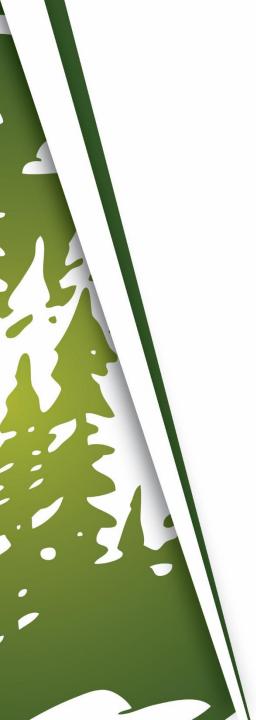

### **Creating A New Loan**

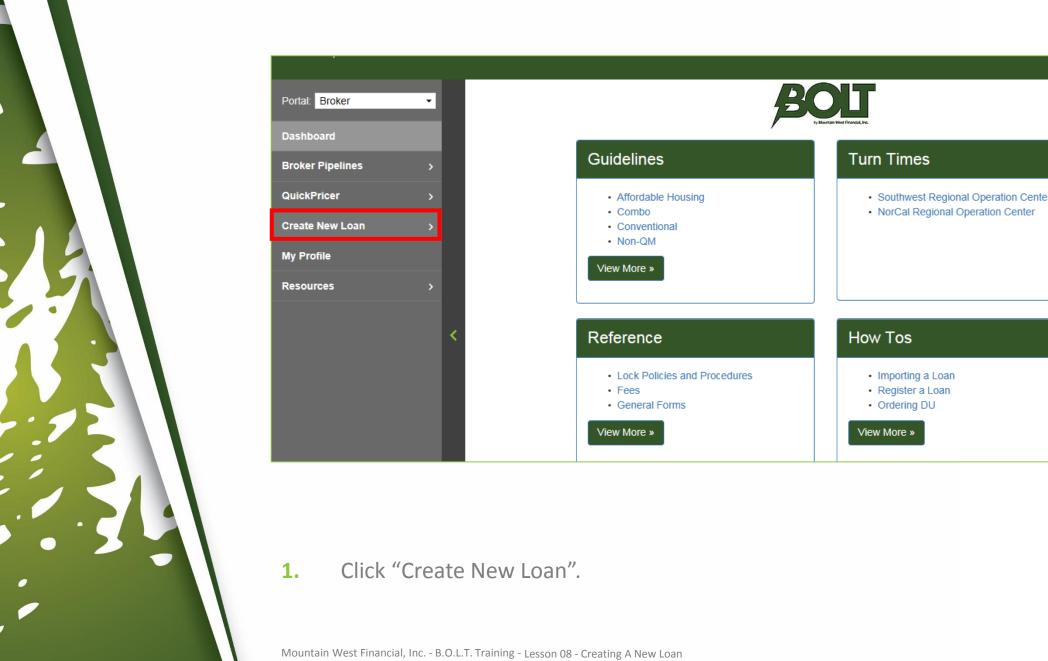

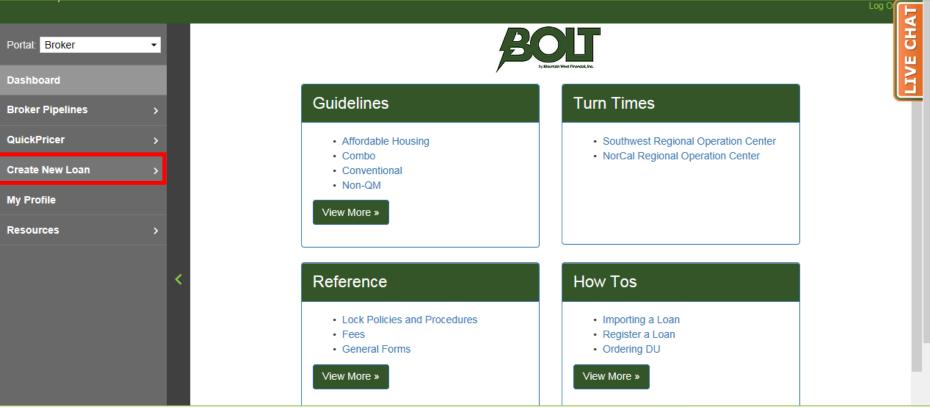

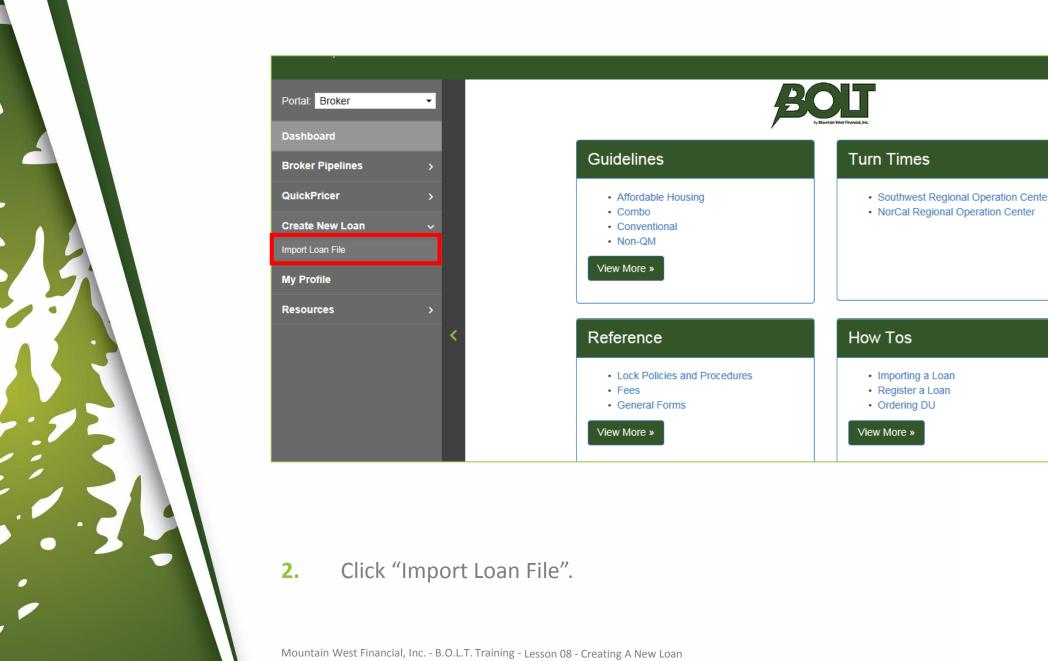

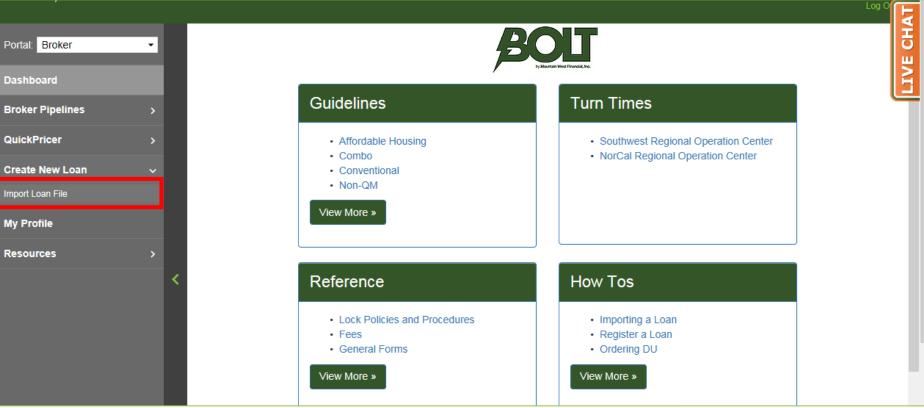

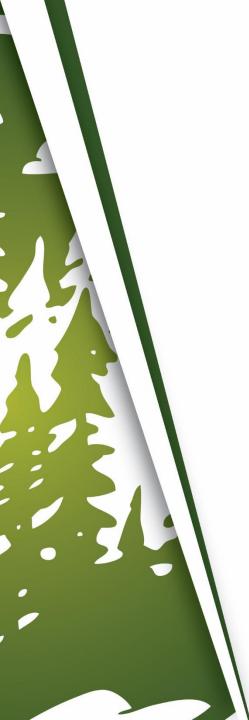

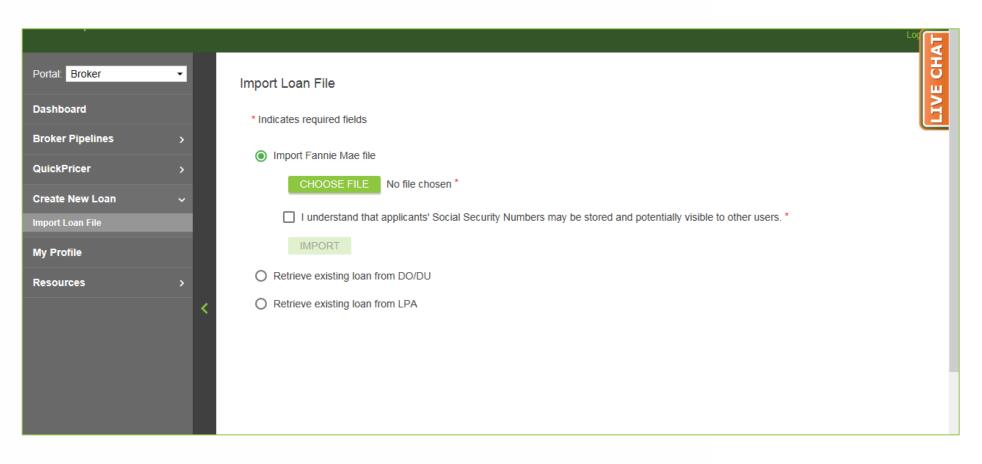

The Import Loan screen will appear.

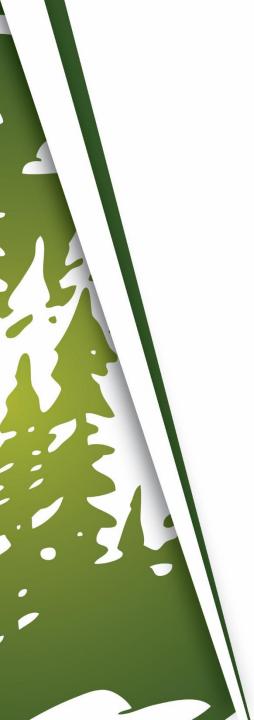

### Three Ways To Create A New Loan

- Retrieve Existing Loan from DO/DU
  - Preferred when DO/DU was ran prior to the loan existing in B.O.L.T.
- Retrieve Existing Loan from LPA
  - Preferred when LPA was ran prior to the loan existing in B.O.L.T.
- Import Fannie Mae 3.2 File
  - Preferred when DO/DU will be ran within B.O.L.T.
  - Preferred when LP will be ran within B.O.L.T.

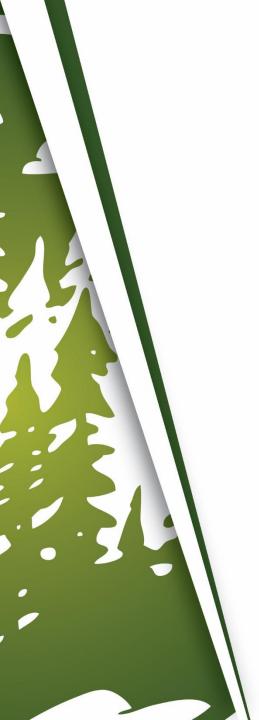

# **Retrieve Existing Loan from DO/DU**

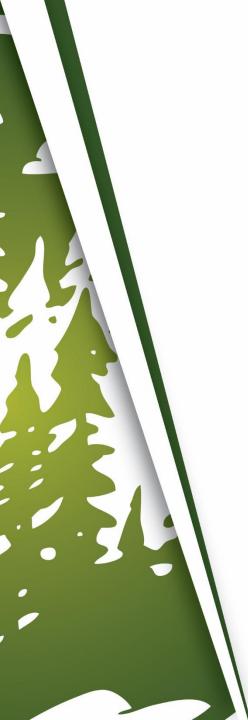

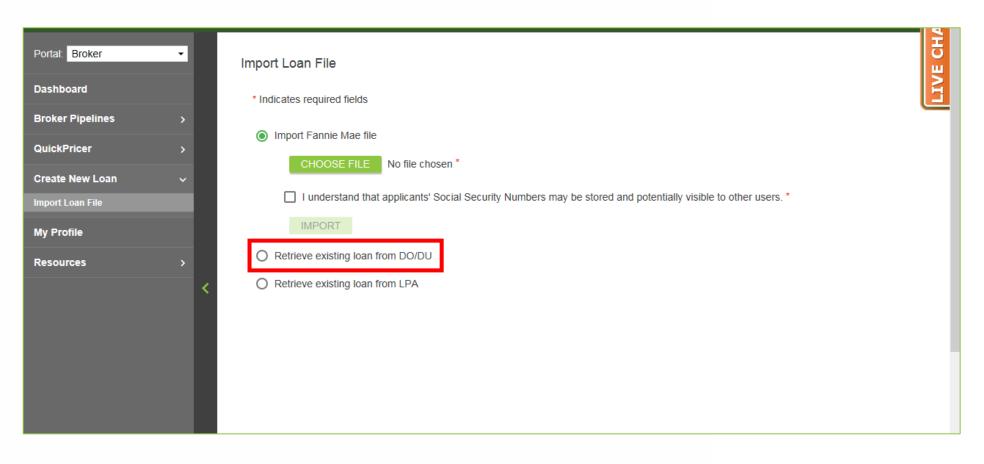

Click "Retrieve existing loan from DO/DU".

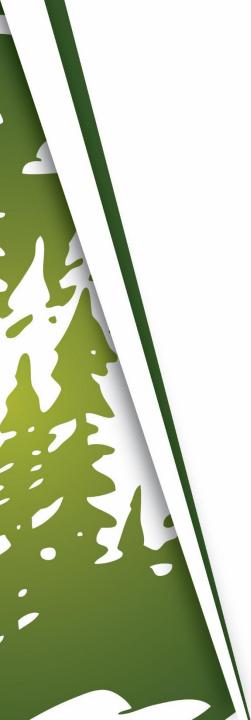

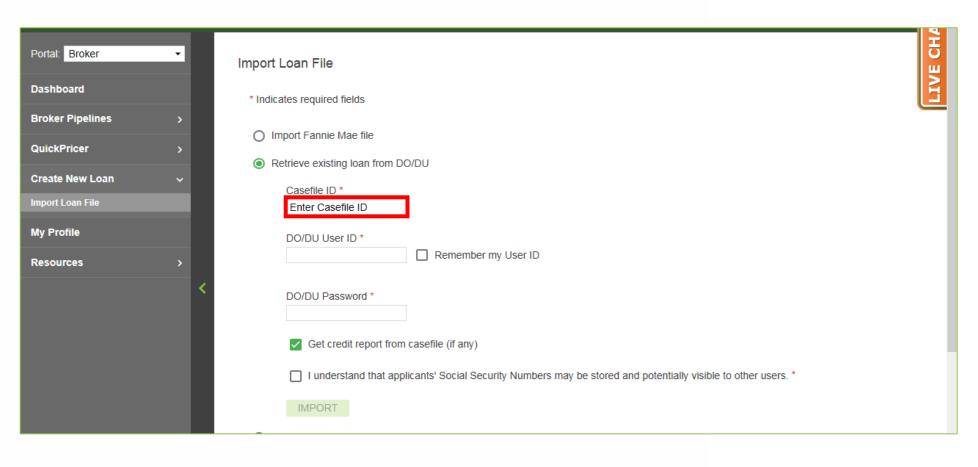

#### 2. Enter Casefile ID.

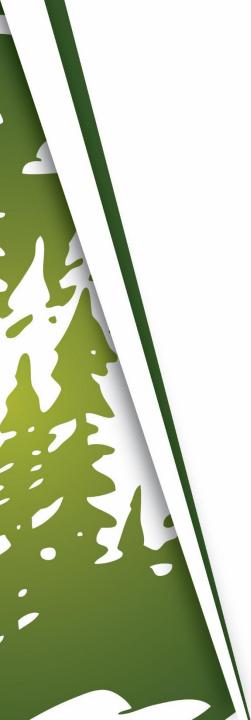

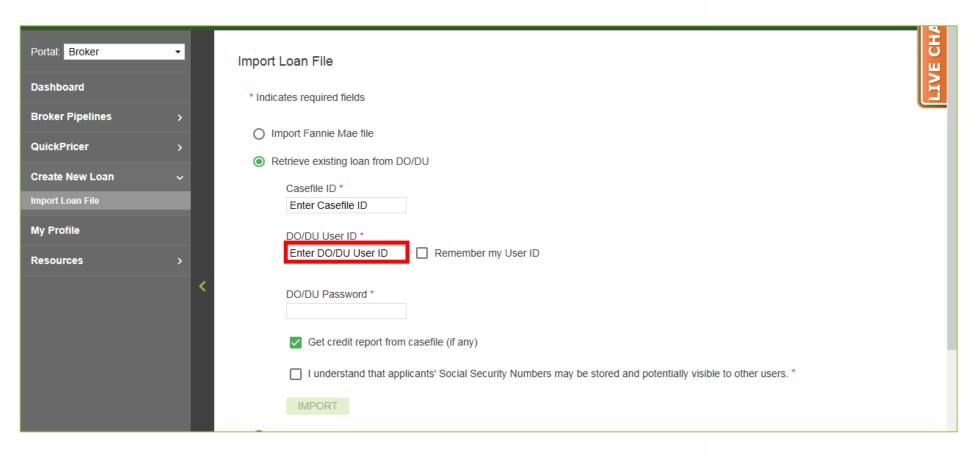

#### 3. Enter DO/DU User ID.

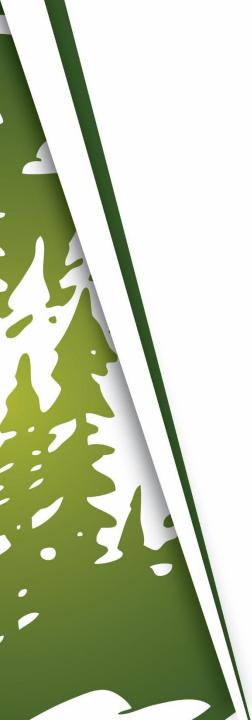

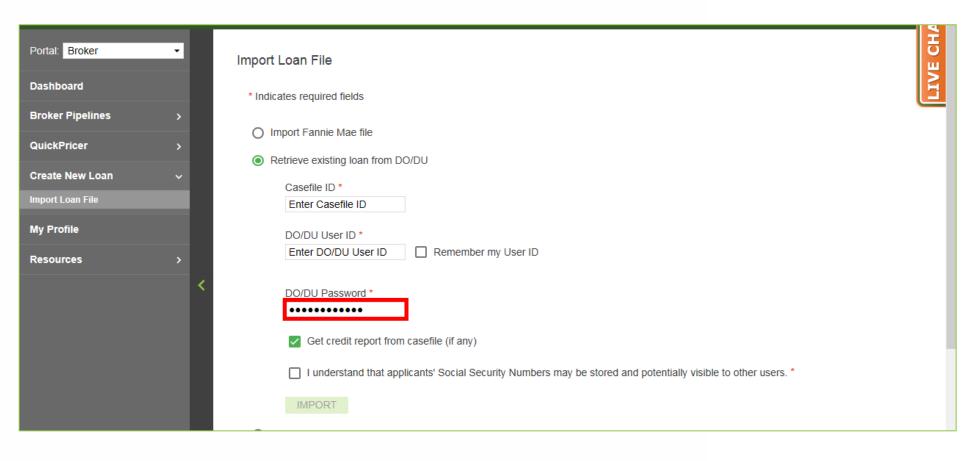

### **4.** Enter DO/DU Password.

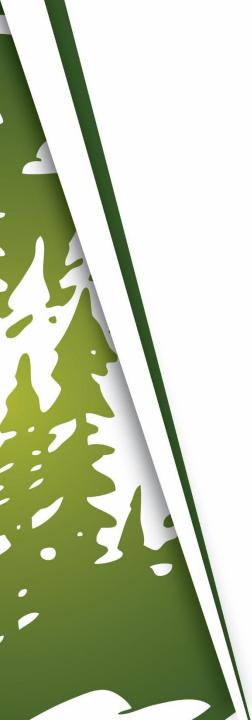

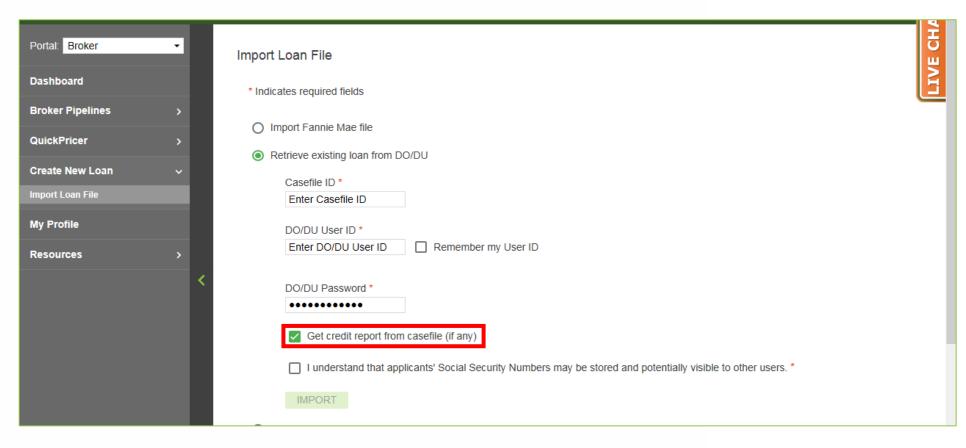

5. Checkmark "Get credit report from casefile (if any)".

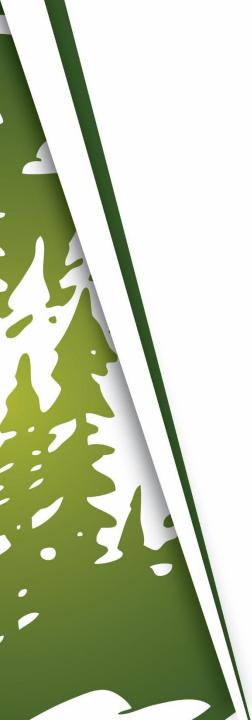

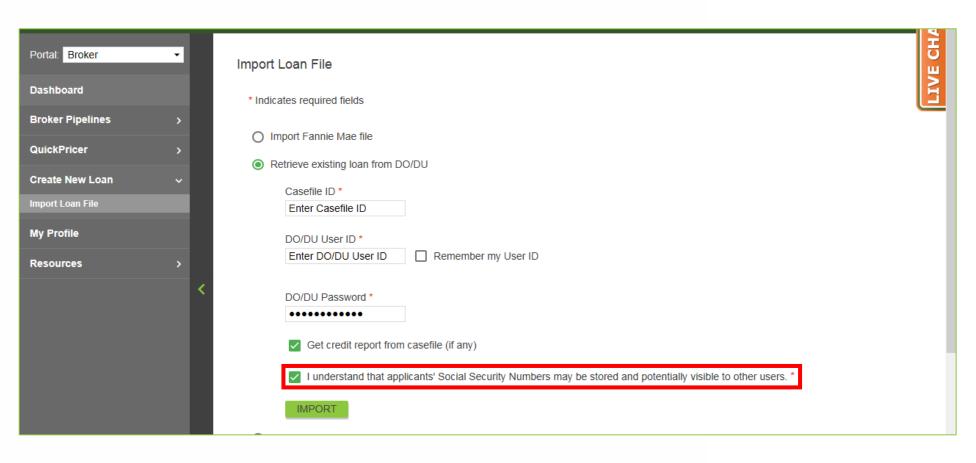

6. Checkmark "I understand that applicants' Social Security Numbers may be stored and potentially visible to other users.".

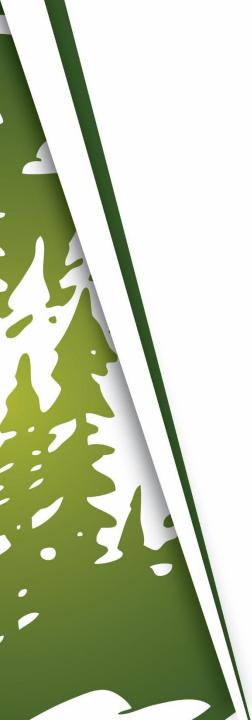

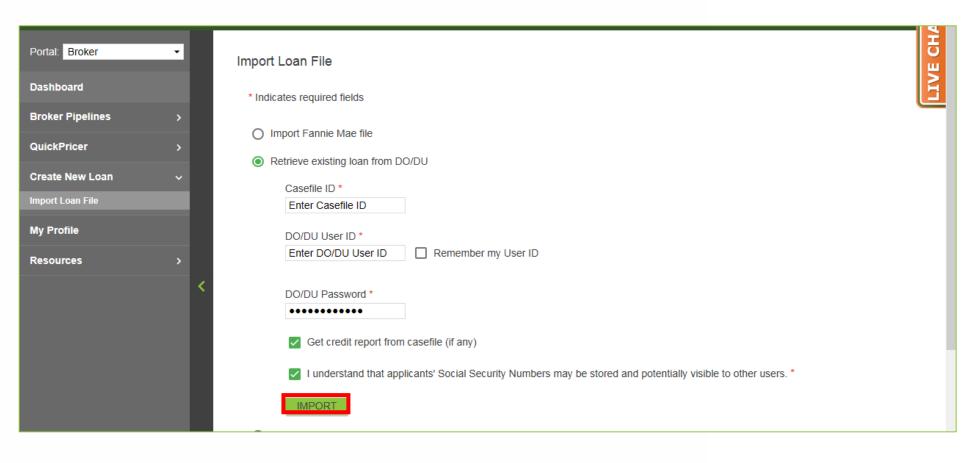

### **7.** Click "Import".

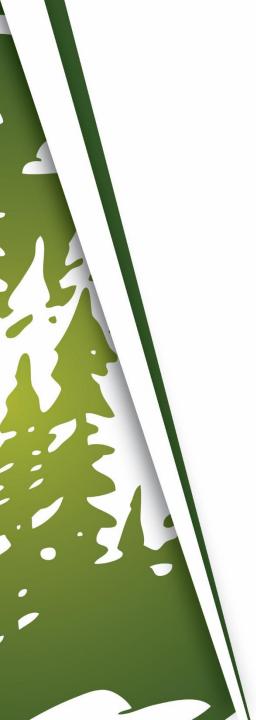

## **Retrieve Existing Loan from LPA**

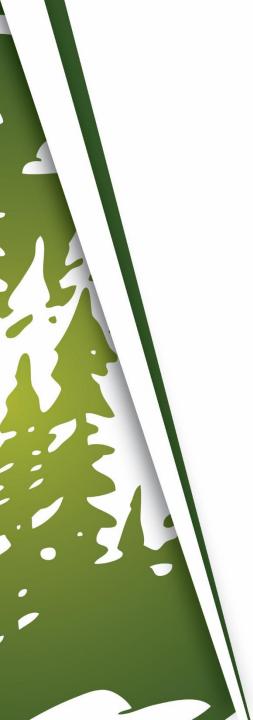

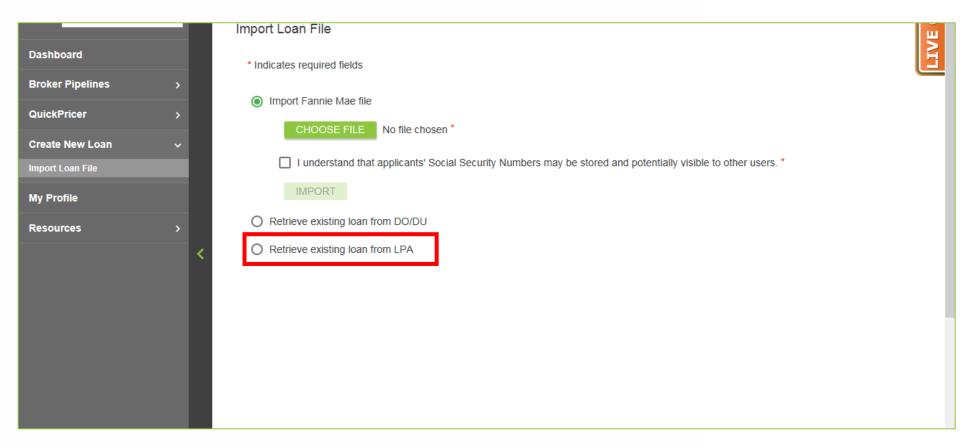

L. Click "Retrieve existing loan from LPA".

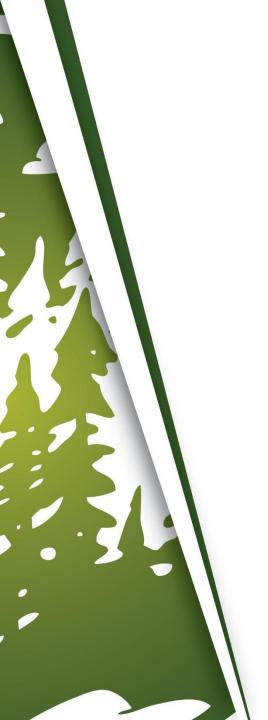

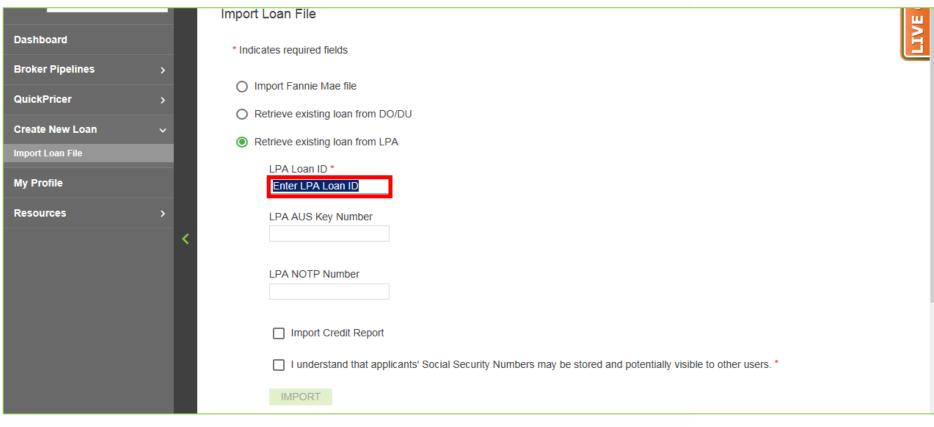

#### Enter LPA Loan ID.

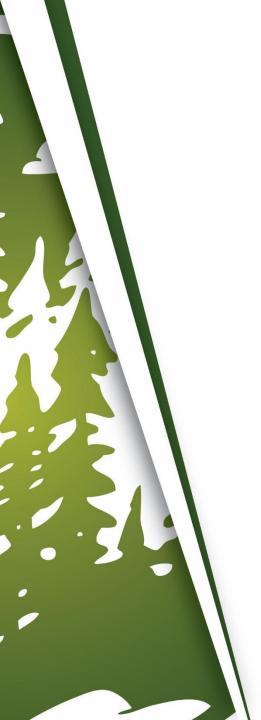

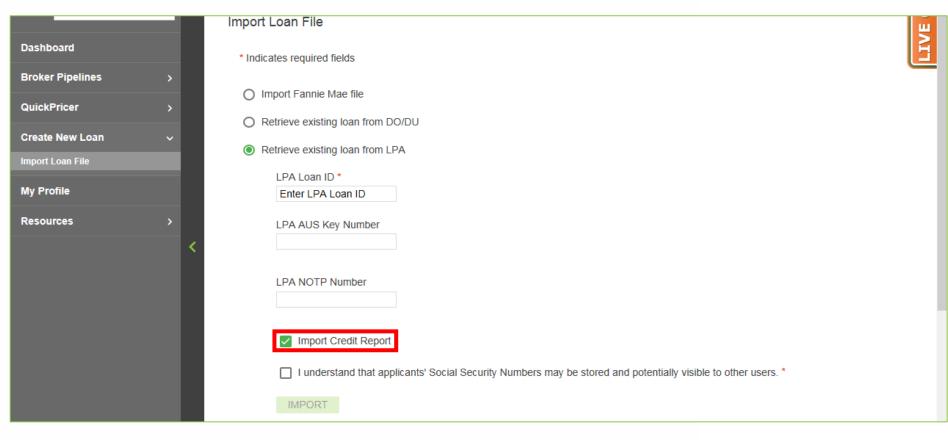

5. Checkmark "Import Credit Report".

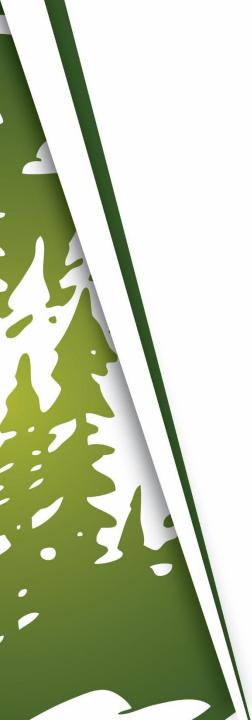

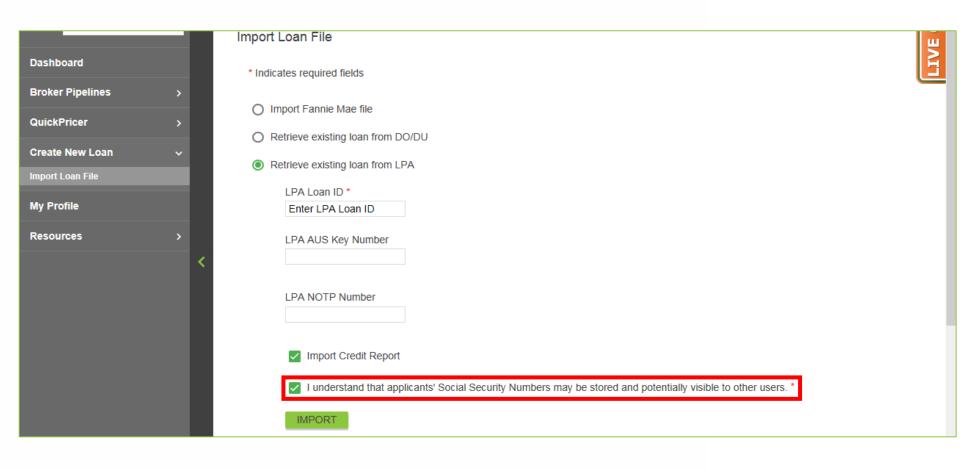

6. Checkmark "I understand that applicants' Social Security Numbers may be stored and potentially visible to other users.".

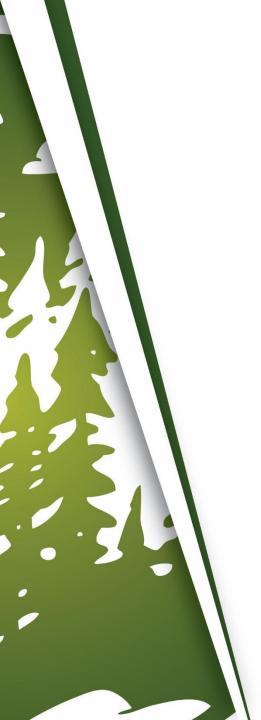

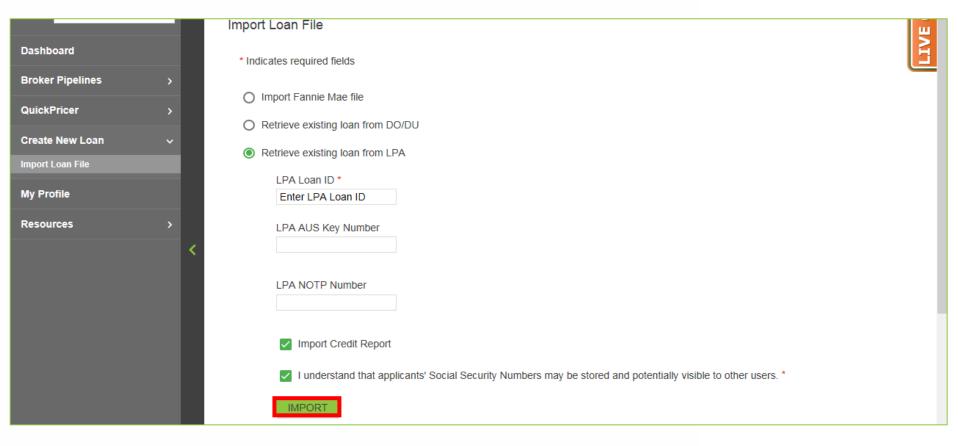

#### **7.** Click "Import".

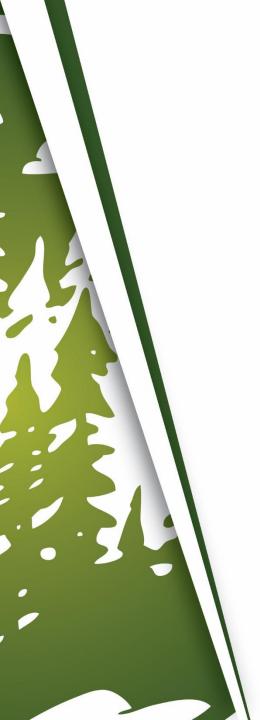

### **Import Fannie Mae 3.2 File**

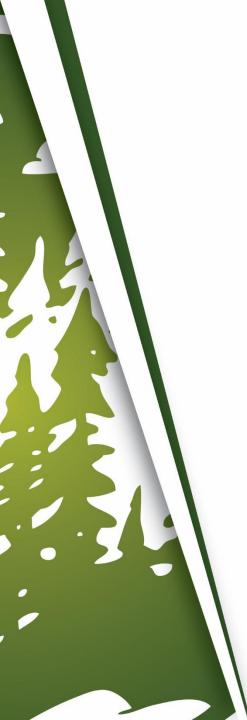

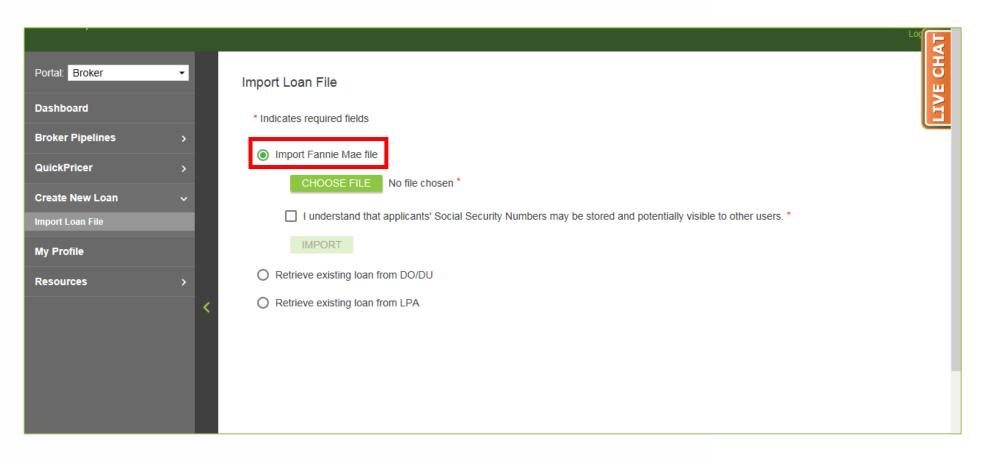

1. Click "Import Fannie Mae file".

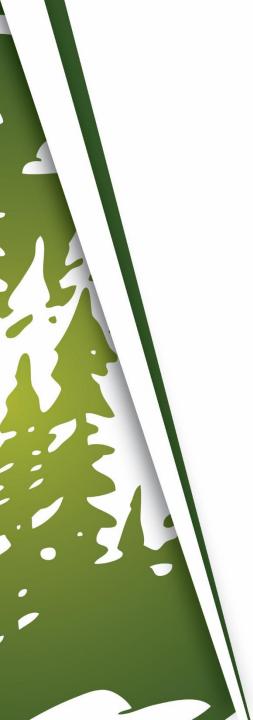

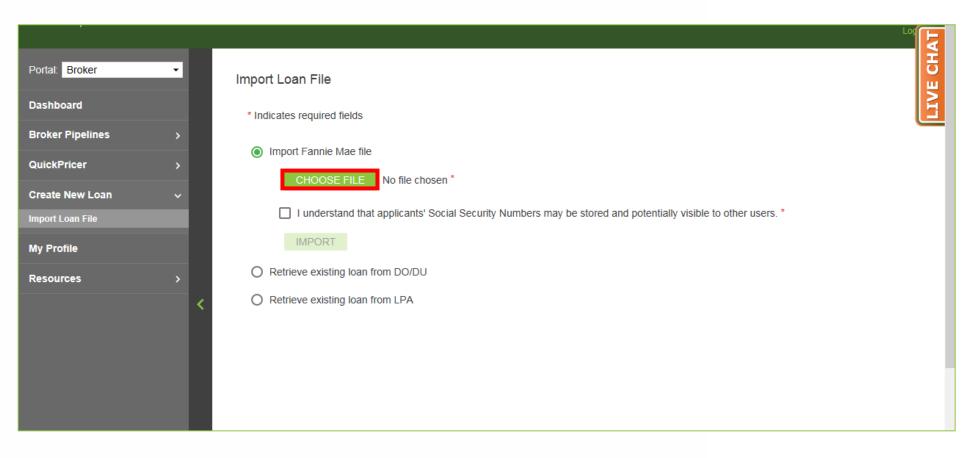

#### 2. Click "Choose File".

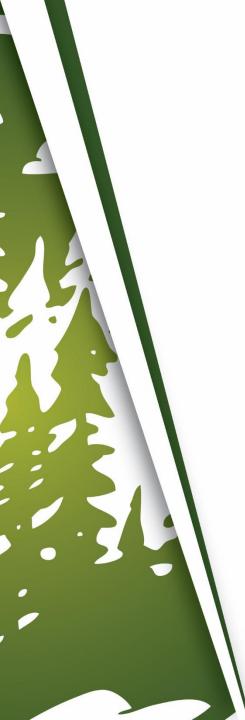

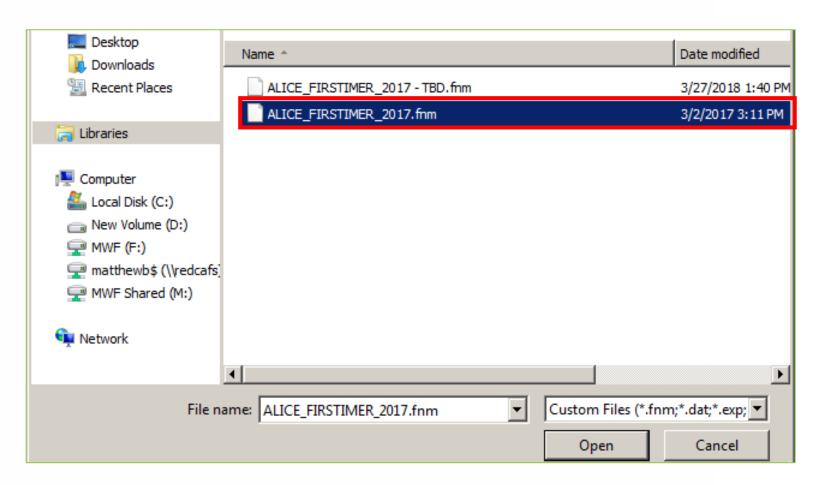

Find and select the Fannie Mae 3.2 File from your computer.

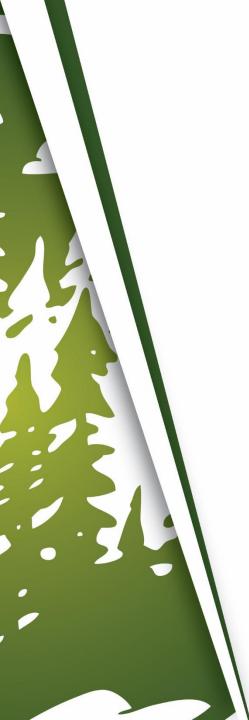

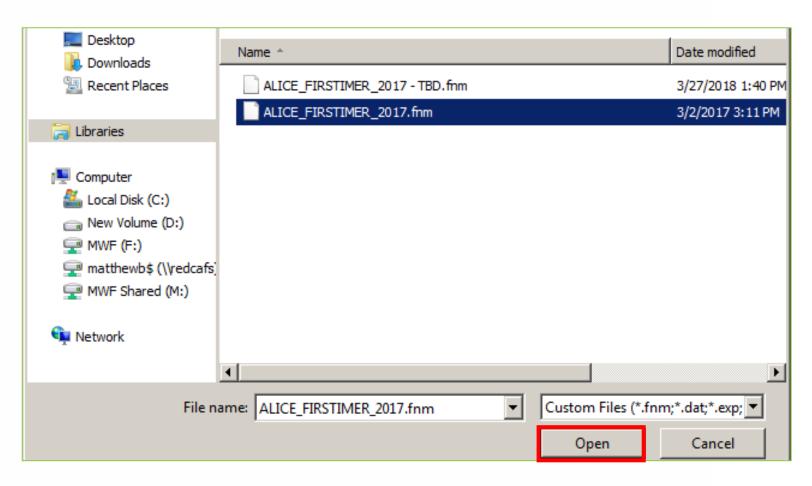

#### 4. Click "Open".

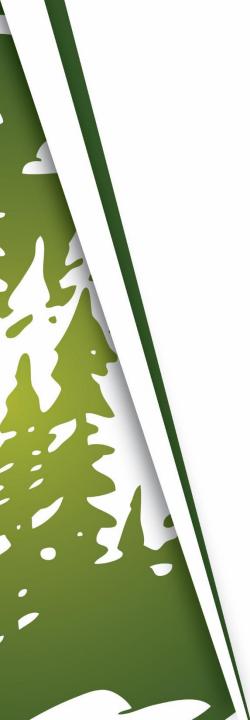

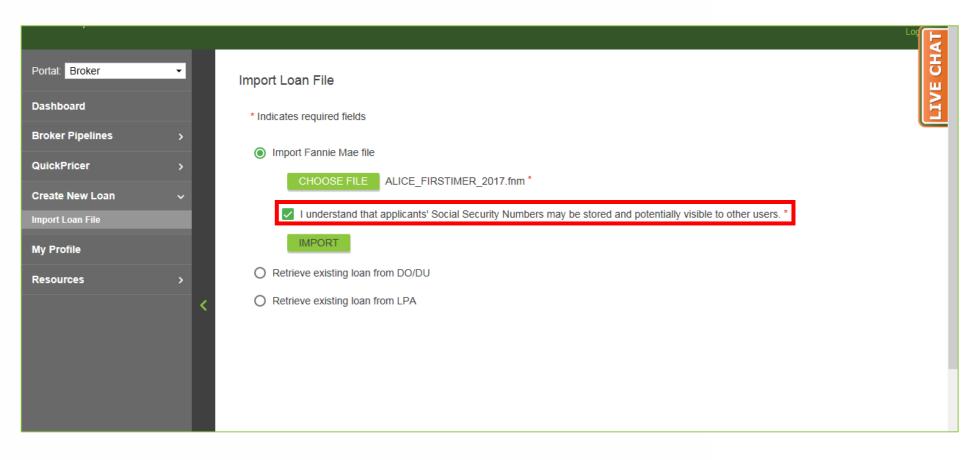

Checkmark "I understand the applicants' Social Security Numbers may be stored and potentially visible to other users.".

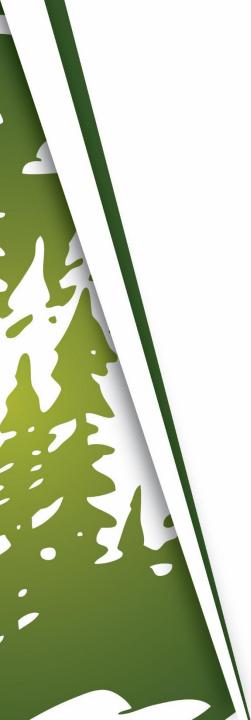

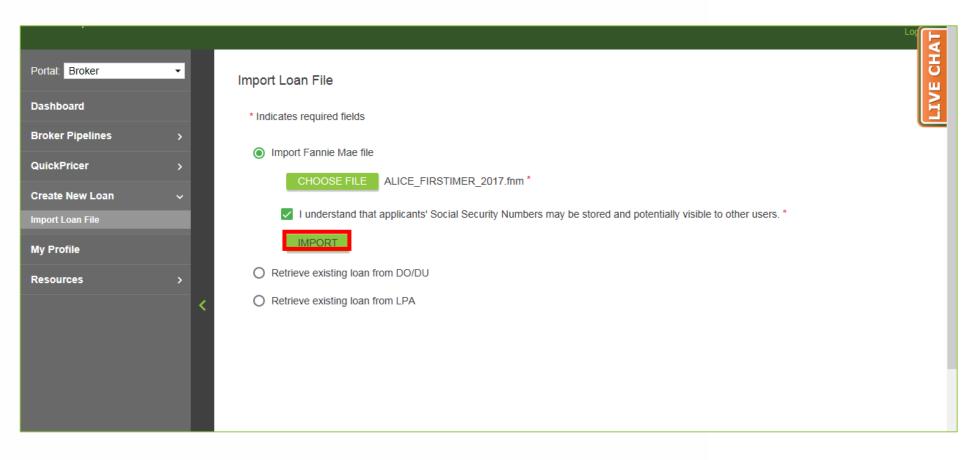

#### **6.** Click "Import".

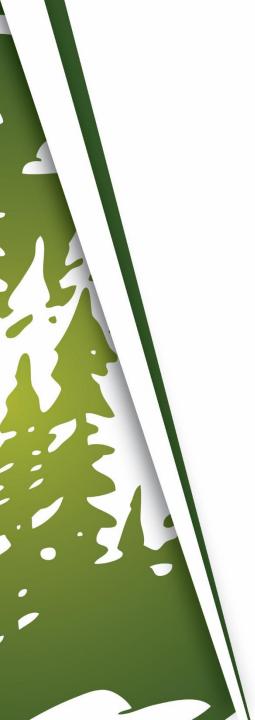

# THANK YOU FOR VIEWING

For further B.O.L.T. Training, please visit https://www.mwfwholesale.com